$ArcS$  $\hat{H}$ 

 $Arcsoft$  **Inc.** 

Unit 14, Shannon Industrial Estate ArcSoft Inc. Taiwan Branch Shanon, Co. Clare, Ireland ... +886 2-27181869 전화: +353 61-702087 팩스: +886 2-27190256 : +353 61-702001 (and the support  $\frac{1}{2}$  support  $\frac{1}{2}$  support  $\frac{1}{2}$  support  $\frac{1}{2}$  support  $\frac{1}{2}$  arcsoft.com.tw : europe@arcsoft.com

Japan Support Center P. O.Box 6246 BHBC M.D.S., Inc. Baulkham H<sub>11s</sub>, 5-1-15 Sotokanda, Chiyoda-ku : +61 (2) 9899-5888 Tokyo 101-0021, Japan  $: +61$  (2) 9899-5728 팩스: +81-3-5816-4730 웹사이트: www.marketingresults.com.au : www.arcsoft.jp : support@arcsoft.jp

46601 Fremont Blvd ArcSoft Beijing Representative Office Fremont, CA 94538 No. 6 South Capital Gym Road 전화: 1.510.440.9901 Beijing New Century Hotel, #2910 팩스: 1.510.440.1270 Beijing 100044, P.R. China : www.arcsoft.com  $.8610-68491368$ 전자메일: support@arcsoft.com 전자메일: china@arcsoft.com

Marketing Results Prop Ltd. IKE Building 3F New South Wales 2153, Australia 전화: +81-3-3834-5256 전자메일: support@supportgroup.com.au

 $\cdot$  00817-200-0709  $($  ): 800-202-797

: latinsupport@arcsoft.com

www.arcsoft.com : Steve Toribio : Vickie Wei

AcrSoft, Inc. 2001. ArcSoft PhotoBase ArcSoft Inc.

**등록방법 : 간단한 사용설명서 :**

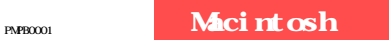

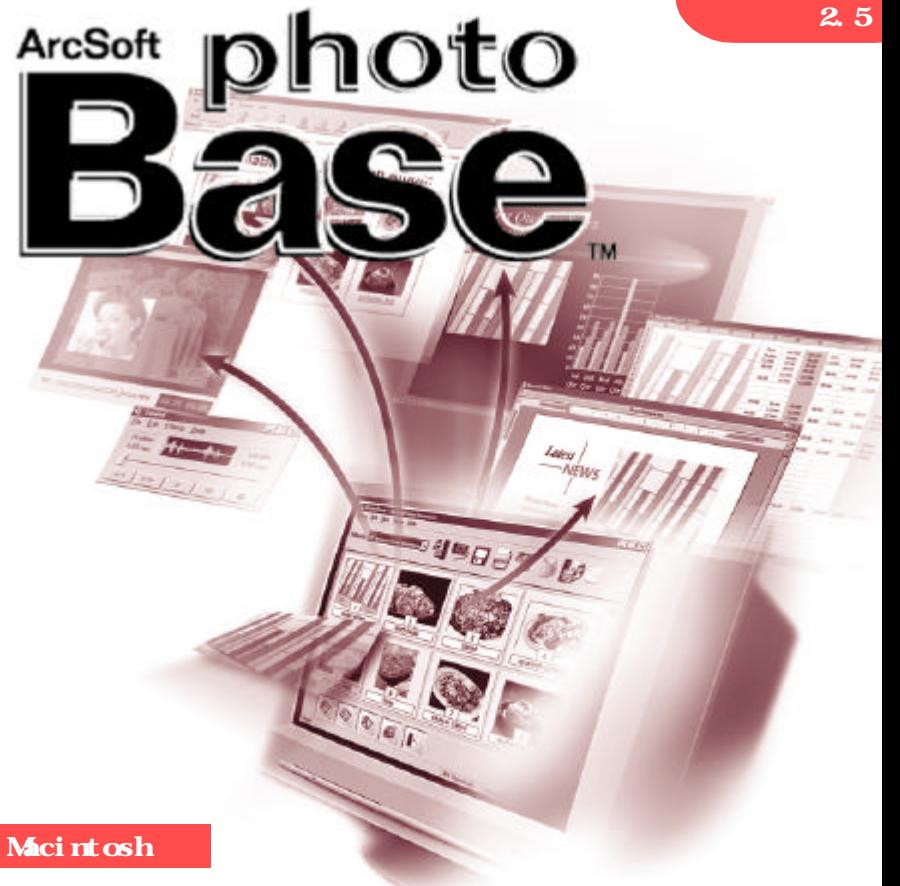

### ArcSoft, Inc. 제품을 사용하기 라이센스 계약을 주의 깊게 읽어보십시오. 제품의 사용은 라이센스 계약을 읽고  $\frac{1}{2}$  ) is expected state in the state in the state in the state in the state in the state in the state in the state in the state in the state in the state in the state in the state in the state in the state in the st 입처에 즉시 반환하면 전액 환불이 됩니다. **라이센스 허여.** 라이센스는 패키지에 포함된 소프트웨어 부를 어느 대의 컴퓨터에서 사용할 있도록 허가합니다. 프로그램은 소프트웨어 라이센스 사용권자 어느 정해진 시간에 대의 컴퓨 터에서만 사용될 있습니다. 소프트웨어가 RAM 적재되었거나 하드 디스크 또는 기타 영구 기억장치에 설치되었으면 사용되고 있는 것으로 간주합니다.  $\mathcal{L}$ ArcSoft **저작권.** 패키지에 담겨 있는 소프트웨어는 AcrSoft 소유이며 미국 저작권법, 국제조약 조항 기타 모든  $\sim$  2000  $\pm$  2000  $\pm$  2000  $\pm$  2000  $\pm$  2000  $\pm$  2000  $\pm$  2000  $\pm$  2000  $\pm$  2000  $\pm$  2000  $\pm$  2000  $\pm$  2000  $\pm$  2000  $\pm$  2000  $\pm$  2000  $\pm$  2000  $\pm$  2000  $\pm$  2000  $\pm$  2000  $\pm$  2000  $\pm$  2000  $\pm$  2000 취급되어야 합니다. 라이센스는 소프트웨어의 대여 임대를 불허하며, 소프트웨어를 동반하는  $($   $)$   $)$

**2** ActSoft, Inc. 6<br>2. ArcSoft 다는 것을 보증합니다. 이외의 다른 보증은 없습니다. ArcSoft 소프트웨어, 동반 문서 동반 하드웨어

법이 적용될 있습니다.

 $($  () 시적거나 묵시적인 다른 모든 보증을 배제합니다. **결과적 손해에 대한 면책.** 어떠한 상황에서도 ArcSoft 공급업체들은 소프트웨어를 사용할 없음  $($ ,  $)$ ,  $)$  $\Gamma$  , ArcSoft  $\Gamma$ 

경우가 있으므로, 상기 제한은 귀하에게 적용되지 않을 수도 있습니다.

**미국 정부의 권리 제한.** 소프트웨어 문서는 제한된 권리를 수반한 상태로 제공됩니다. 미국 정부 or DFARS 252.227-7013 Rights in Technical Data and Computer Software (c)(1)(ii)<br>
(c)(1)(ii) , CFR 52.227-19 Commercial Computer Software – Restricted Rights (c)(1)(2) c)(1)(ii) , CFR 52.227-19 Commercial Computer Software – Restricted Rights (c)(1)(2) (3)<br>ArcSoft, Inc., 46601 Fremont Blvd., Fremont, CA 94538 [15]

제품을 미국에서 구입하는 경우 계약은 캘리포니아 법률의 적용을 받습니다. 그렇지 않은 경우는 지역

없습니다. 관할권에 따라서는 결과적이거나 부수적인 손해에 대한 책임을 배제하거나 제한하지 못하도록

# PhotoBase

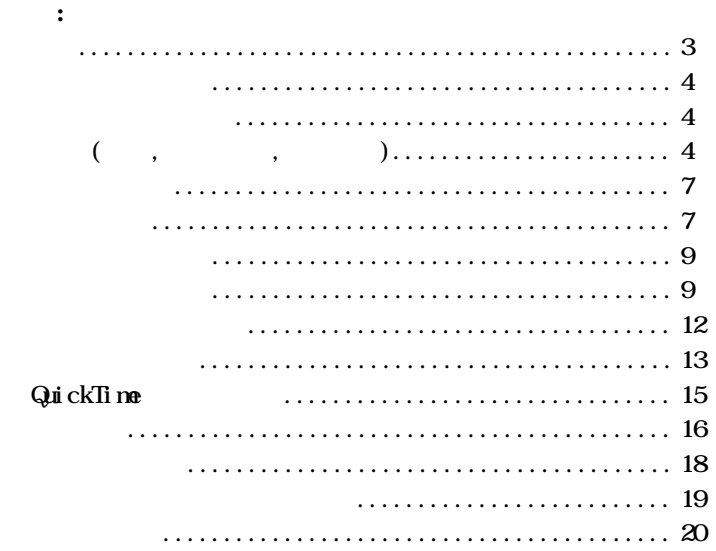

#### PhotoBase

# , QuickTime 2011

파일을 입수할 있습니다.

일관리 프로그램입니다. 프로그램을 이용하여 빠르고 쉽게 슬라이

적으로 밀착사진을 인쇄하여 빠른 참조용으로 사용할 있습니다.  $\mathcal{U} = \mathcal{U}$   $\mathcal{U} = \mathcal{U}$  $\mathcal{O}_1$ , contracted  $\mathcal{O}_2$ 

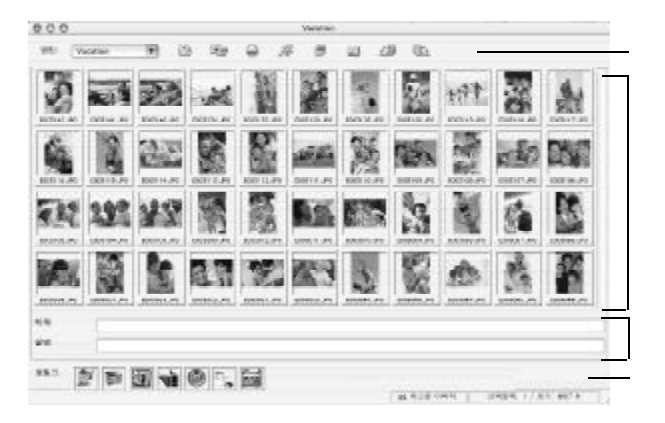

 $\mathbf{\alpha}$ 

### • Power PC

- l Classic: OS 8.6/9
- $\bullet$  **OSX** 10.1
- 64 MB RAM (128 MB

: 설치 디렉터리는 버전에 따라 달라질 있습니다.

결된 아이콘들입니다. 아이콘들은 파일을 독자적인 범주로 정리하 는데 이상적입니다. 예를 들어, "휴가"라는 앨범을 만들고 모든 휴가

- 30 MB
- $\bullet$  16 ( $\qquad$ )

플리케이션 파일을 더블클릭하면 됩니다.

PhotoBase , PhotoBase , PhotoBase

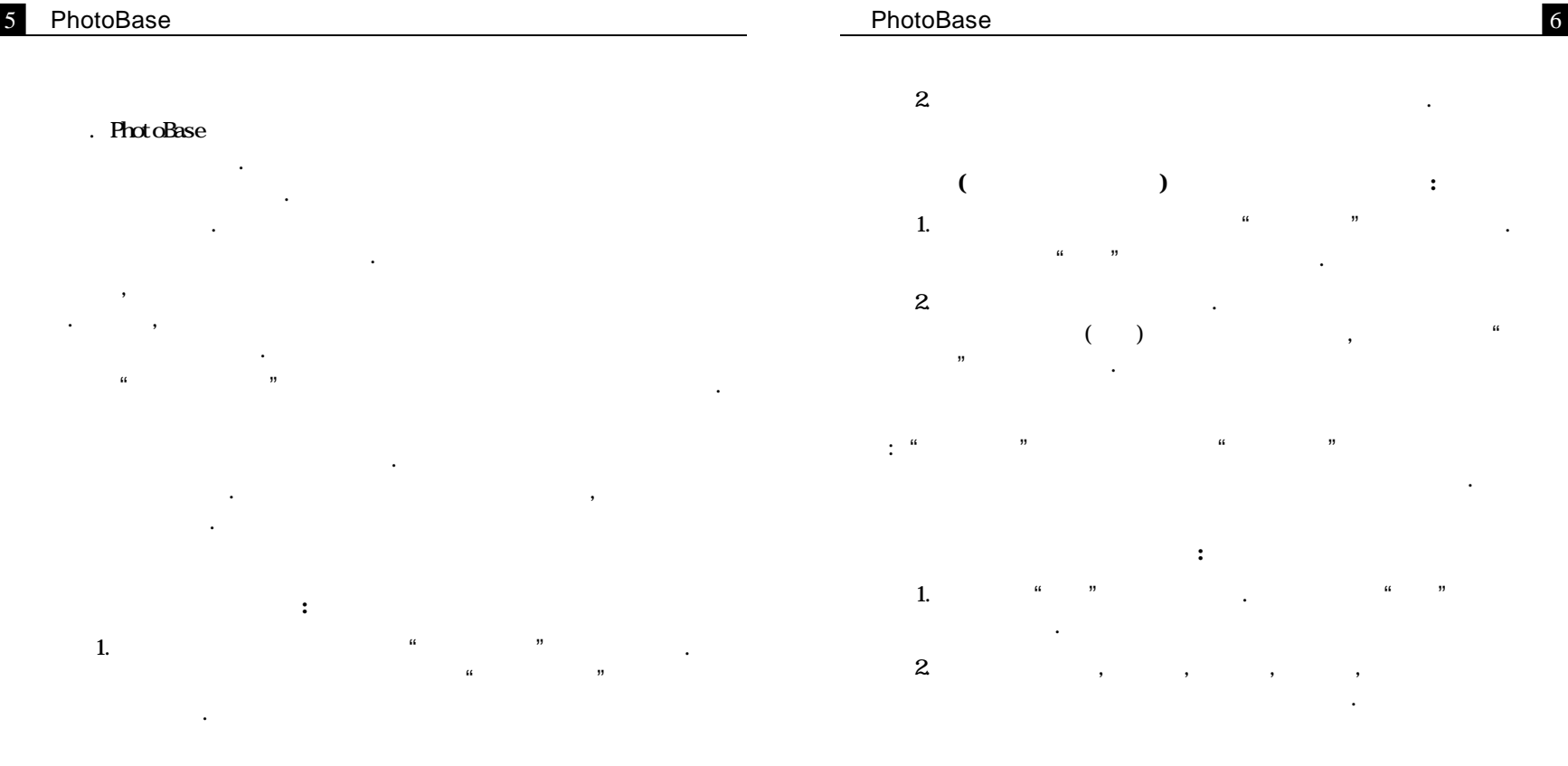

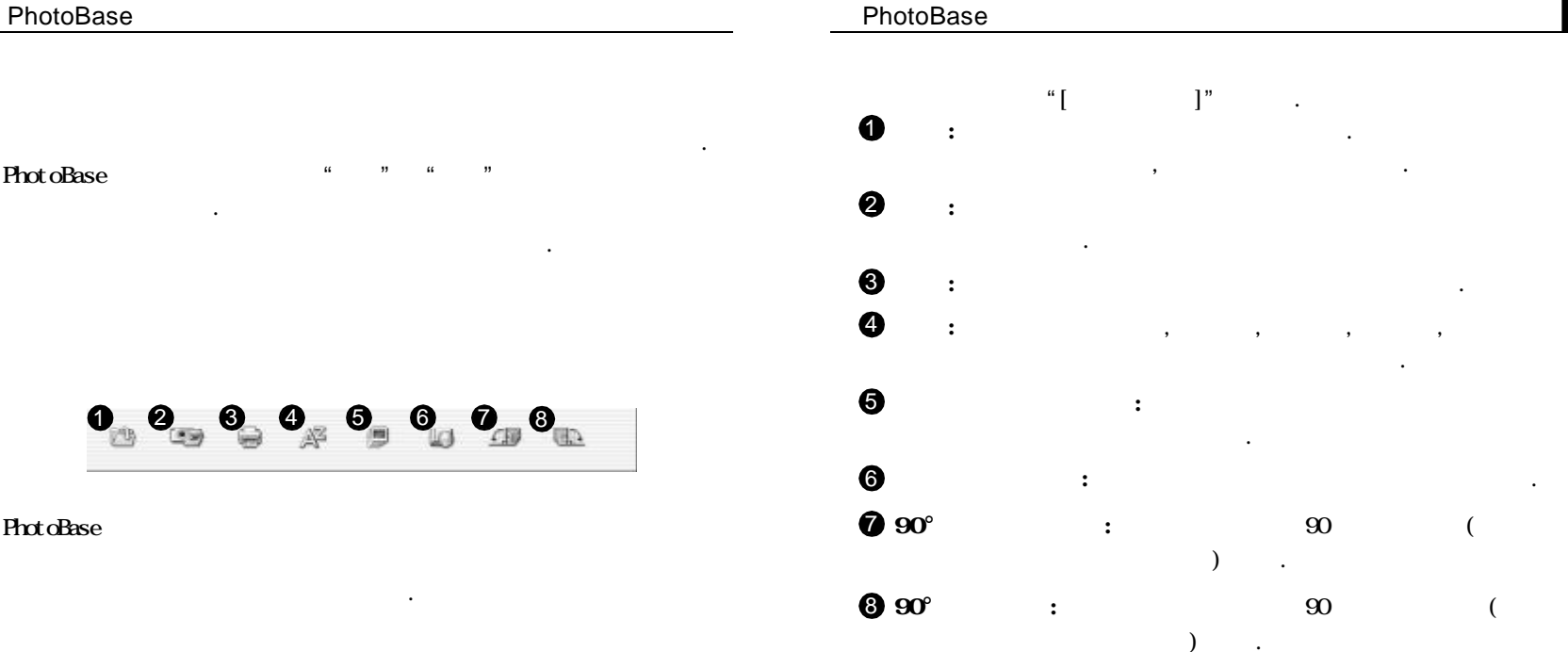

8

. 프로그램 내에서 마우스를 도구 표시줄의 아이콘 위로 움직여 아이콘에 대한 달 길 일정을 나타낼 것이다. 도구 표시

앨범 풀다운 메뉴: 메뉴를 이용하여 표시하기 원하는 앨범을 선택 .

음과 같은 기능을 제공합니다 :

7

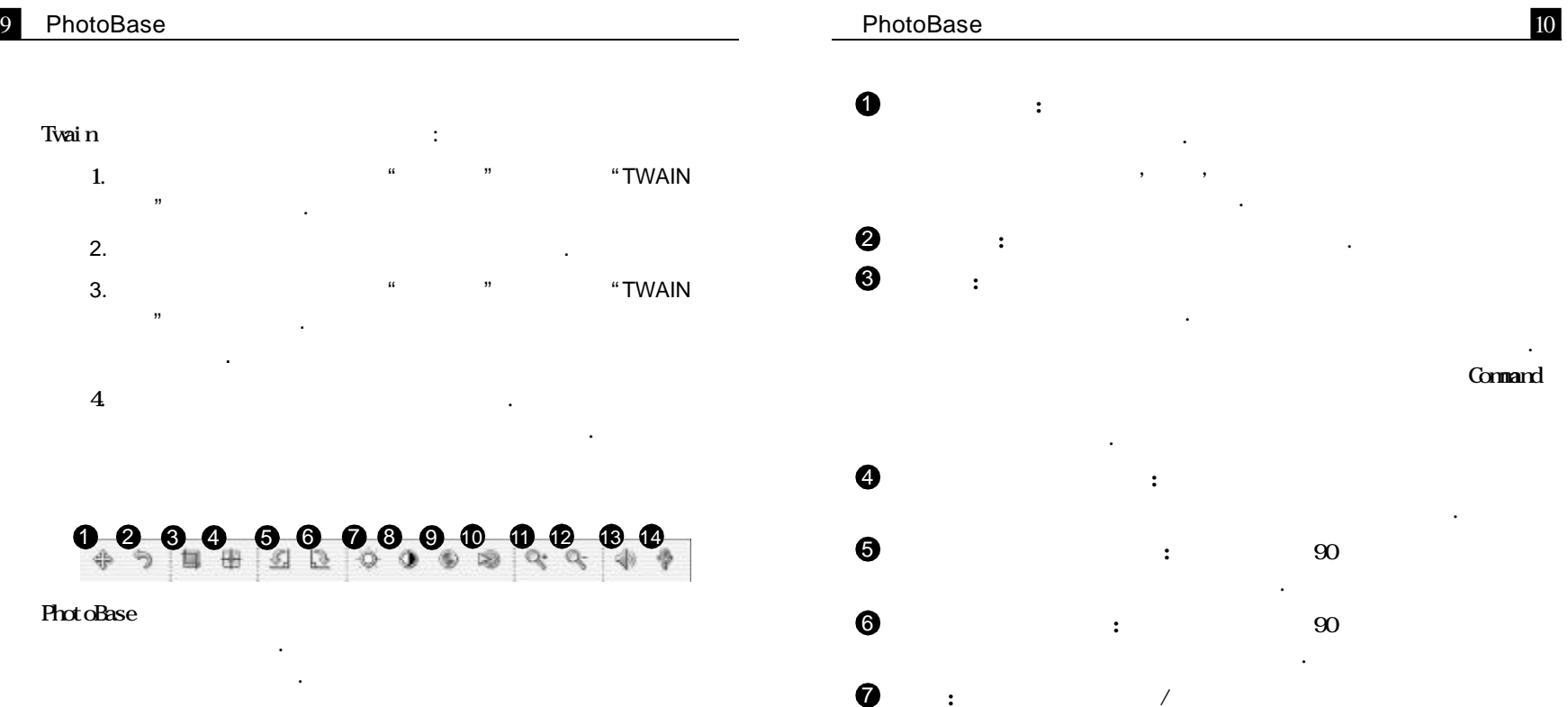

블클릭하기만 하면 됩니다. 마우스를 편집 도구 위로 가져가면 도구의 이름이 팝업 상자에 나타납니다. 편집 도구들은 다음과 같습

니다 :

**밝 기 :** 이미지의 밝기 / 어둡기를 조절하는 조절막대를 편집

도구 표시줄의 오른쪽에 엽니다 .

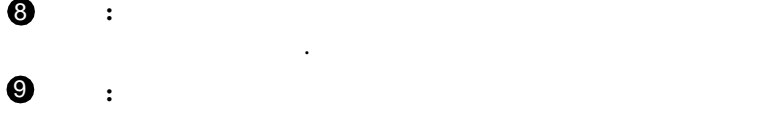

- .  $\bf \Phi$ **:** 편집 도구막대의 오른쪽에 슬라이더를 열고 이미지의 .
- 1012<br>1212<br>1213  $\bf \Phi$ **:** 화면 상에서 이미지를 확대합니다 .
- $\mathbf{\Phi}$ **:** 화면 상에서 이미지를 축소합니다 .

.

 $\,$ ,  $\,$ ,  $\,$ ,  $\,$ ,  $\,$ ,  $\,$ ,  $\,$ ,  $\,$ ,  $\,$ ,  $\,$ ,  $\,$ ,  $\,$ ,  $\,$ ,  $\,$ ,  $\,$ ,  $\,$ ,  $\,$ ,  $\,$ ,  $\,$ ,  $\,$ ,  $\,$ ,  $\,$ ,  $\,$ ,  $\,$ ,  $\,$ ,  $\,$ ,  $\,$ ,  $\,$ ,  $\,$ ,  $\,$ ,  $\,$ ,  $\,$ ,  $\,$ ,  $\,$ ,  $\,$ ,  $\,$ ,  $\,$ ,

.

.

 $\mathbf{\Phi}$ **:** 현재 이미지에 첨부된 오디오를 재생합니다

.

 $\bf \Phi$ **:** 표준 사운드 녹음기를 열고 오디오를 녹음 저장한 다음

# PhotoBase

. 슬라이드 쇼를 프로그램 내에서 시연하거나 하드 드라이브 또는  $CD($   $CD)$ ) and  $\overline{a}$ 

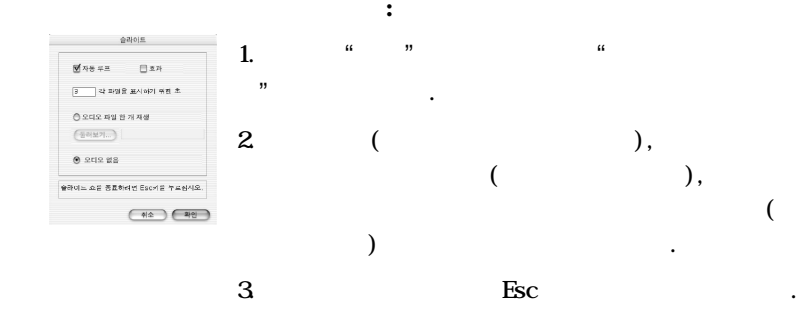

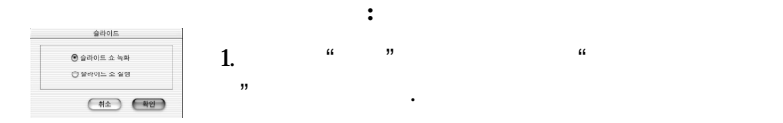

.

.

1 4

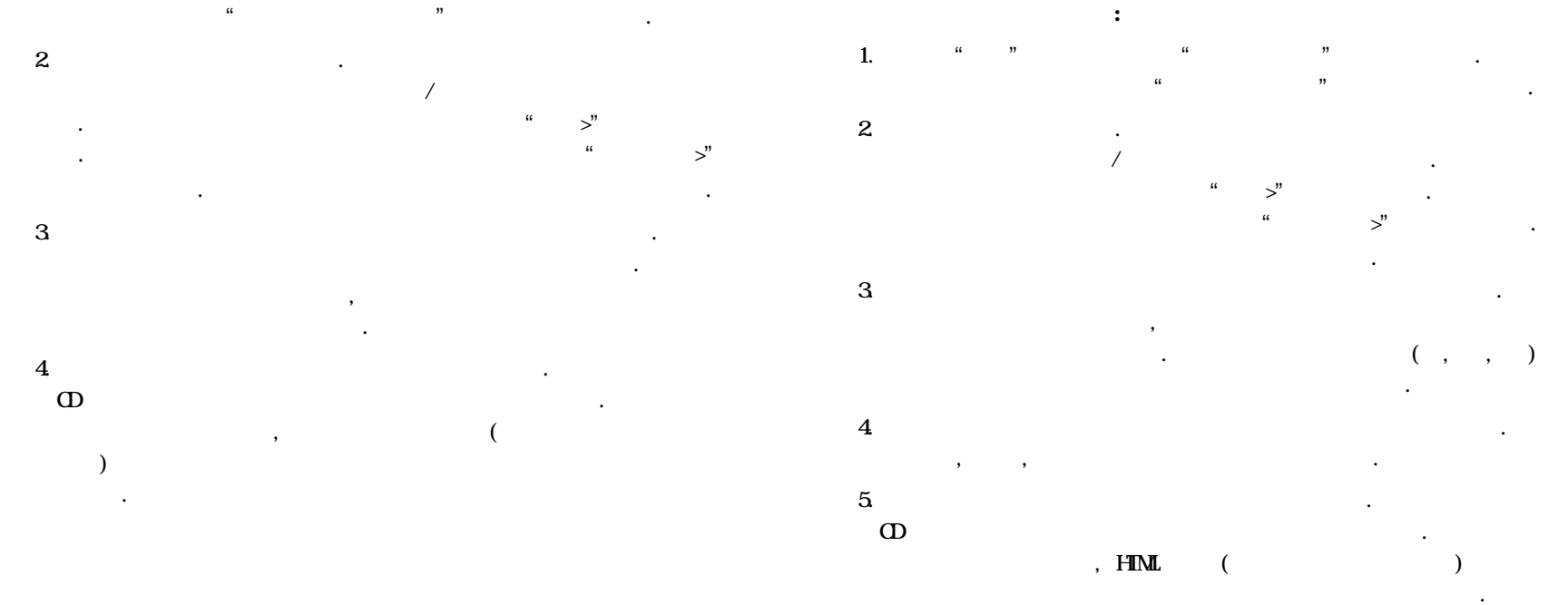

.

하면 됩니다.

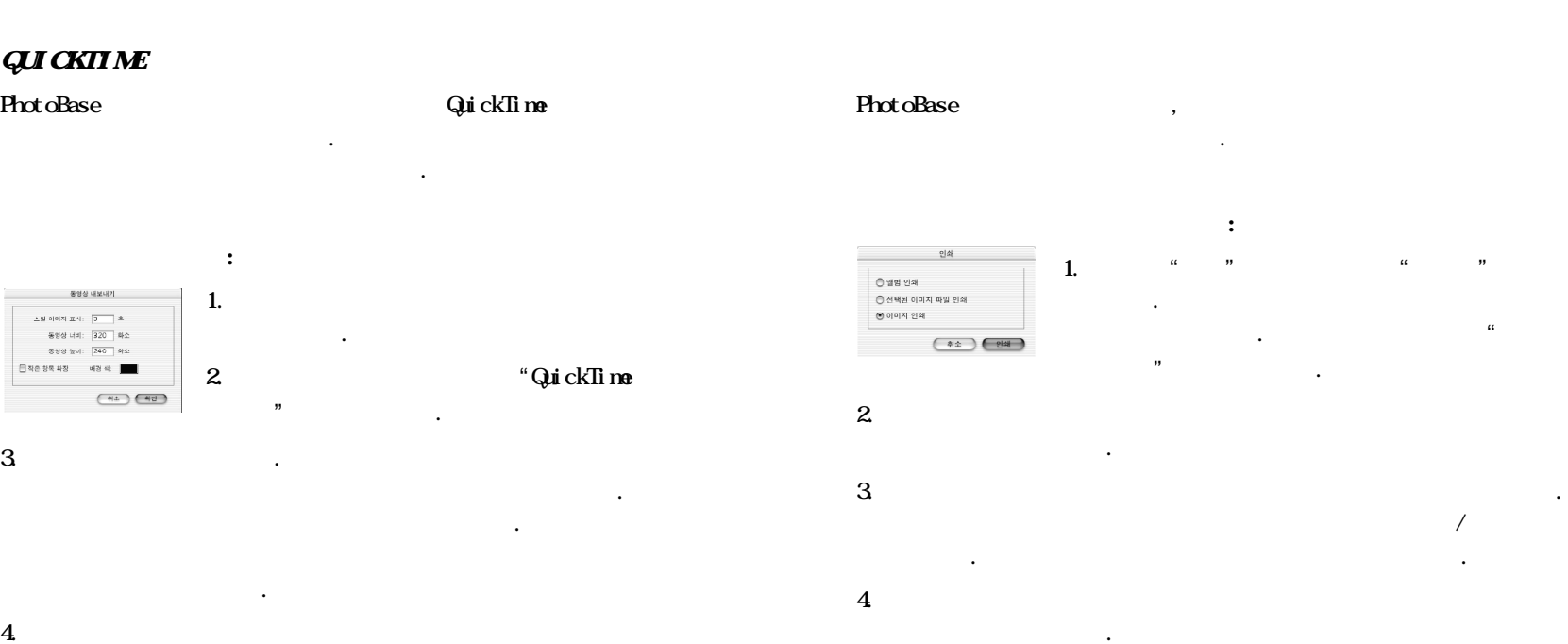

하세요.

 $5$ 

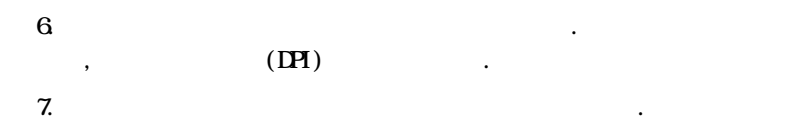

**:**

" 클릭합니다

기를 선택하는 것이 그의 그의 그의 그의 그의 그의 그의 그의 그의 그의 그의 그의

**:**

"프린트

르기 박스에 체크합니다. 프린트 하기 모든 페이지들을 미리

"프린트

 $\blacksquare$ 

. 다른 방법으로는 도구막대의 프린트에 클릭

.

" 클릭합니

"선택된 이미지

.

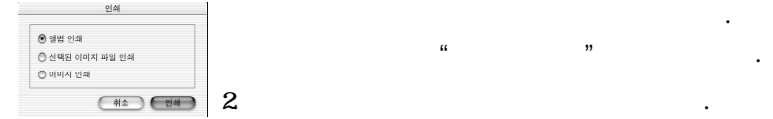

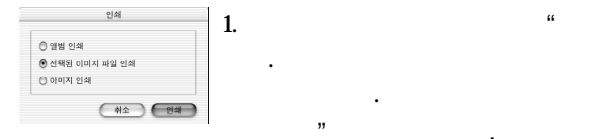

.

1. 메뉴의 파일에 클릭한 다음

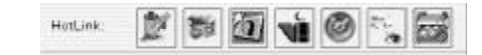

"앨범 프린트

.

**:**

## PhotoBase

어플리케이션으로의 빠른 액세스를 제공합니다. 핫링크 표시줄에 .

 $1.$  $\mathcal{L}$ .

 $2$ 

.

 $^{\circ}$ 

.

 $\mathcal{L}$ 

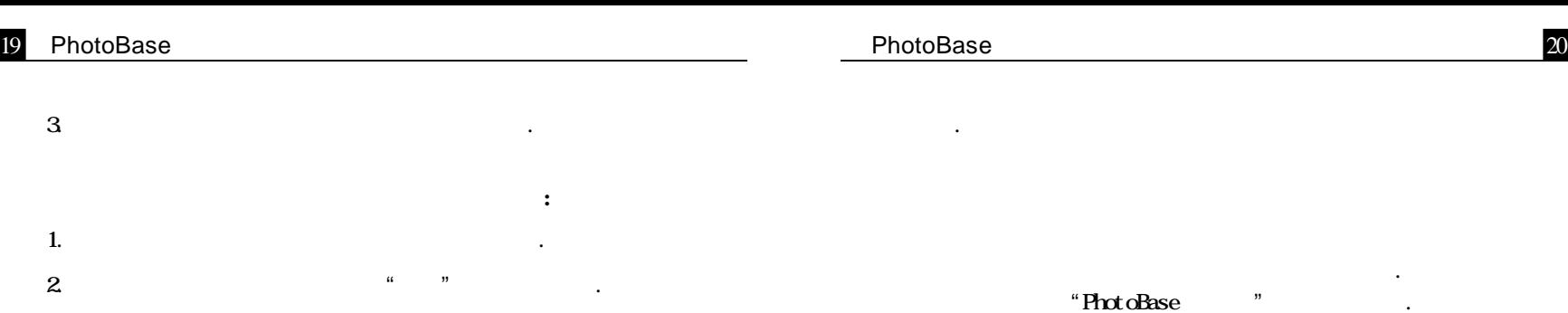

**핫링크 표시줄의 프로그램을 이용하여 파일을 열려면:**

핫링크 표시줄의 해당 아이콘으로 축소판 이미지를 드래그 합니다.

있습니다.

**핫링크 표시줄의 프로그램을 실행하려면:**

핫링크 막대의 해당 아이콘에 더블 클릭합니다.

로그램으로 전송한다는 사실을 기억해야 합니다. 문제가 발생하는

장치 제조업체에 연락하십시오. 드라이버 업데이트가 필요할